# **Procedimento de atualização**

**TREINAMENTO RASTHER**

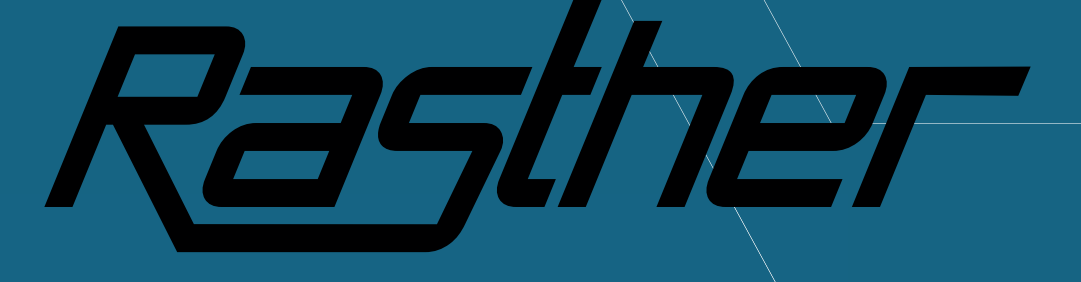

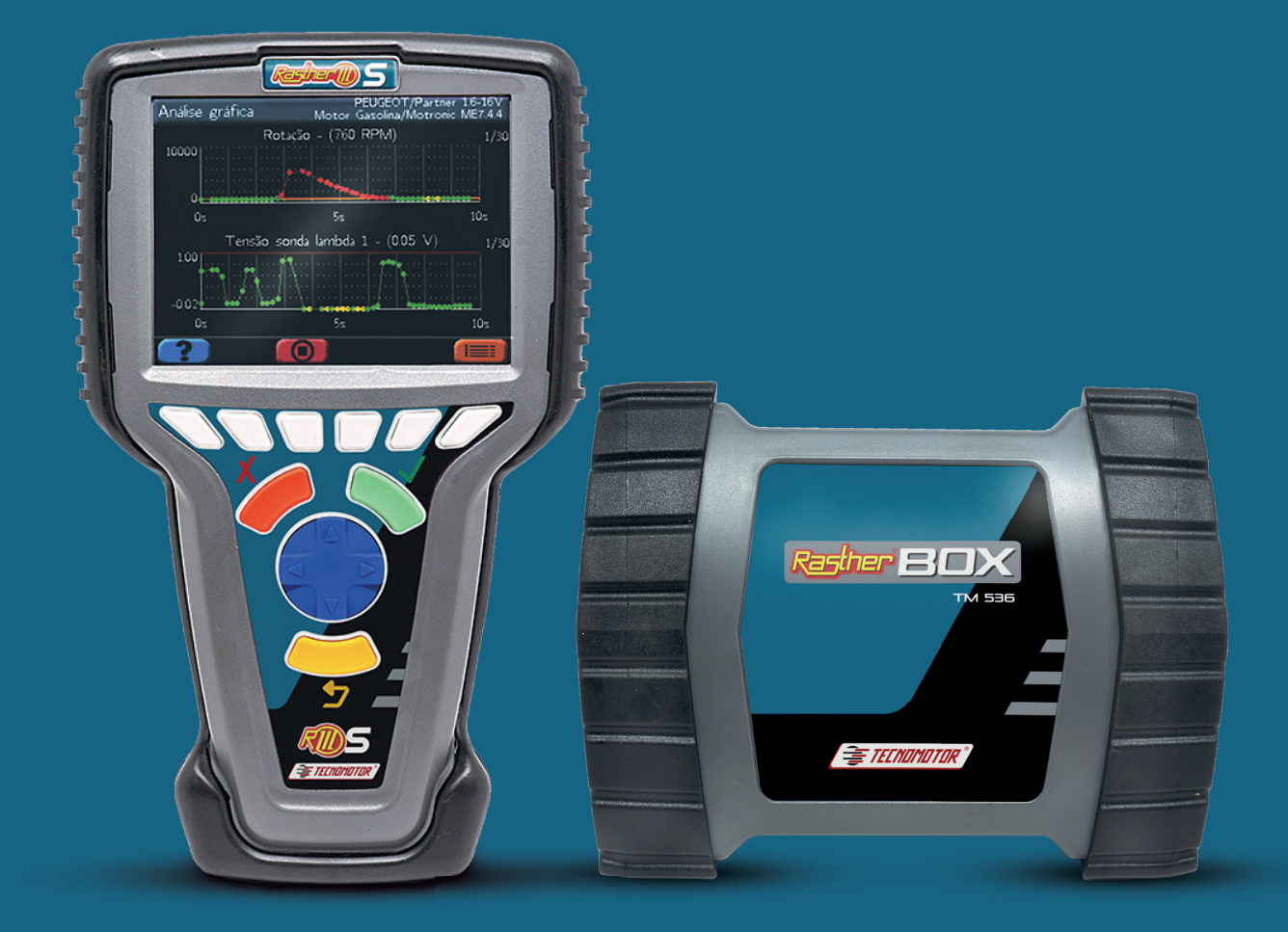

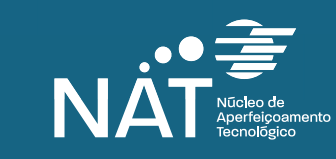

CONTEÚDO EXCLUSIVO

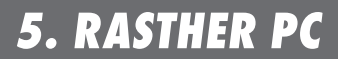

E TECNOMOTO

Quando recebido o aparelho, entre os itens que o acompanham, existe um CD, que contém além dos manuais de utilização, um software chamado Rasther PC. Além das muitas utilidades, como por exemplo a emissão de relatórios, consulta dos manuais de operação de cada sistema e acesso ao chat, ele é responsável pela atualização do Rasther. Por esse motivo, é de extrema importância que ele esteja instalado em seu computador e sempre em uma data atualizada.

Com o passar do tempo, esse CD ficará obsoleto, e nesse caso não deve ser utilizado para instalação do Software. Sendo assim, deve-se realizar o download do Rasther PC mais recente no site da Tecnomotor, como a seguir:

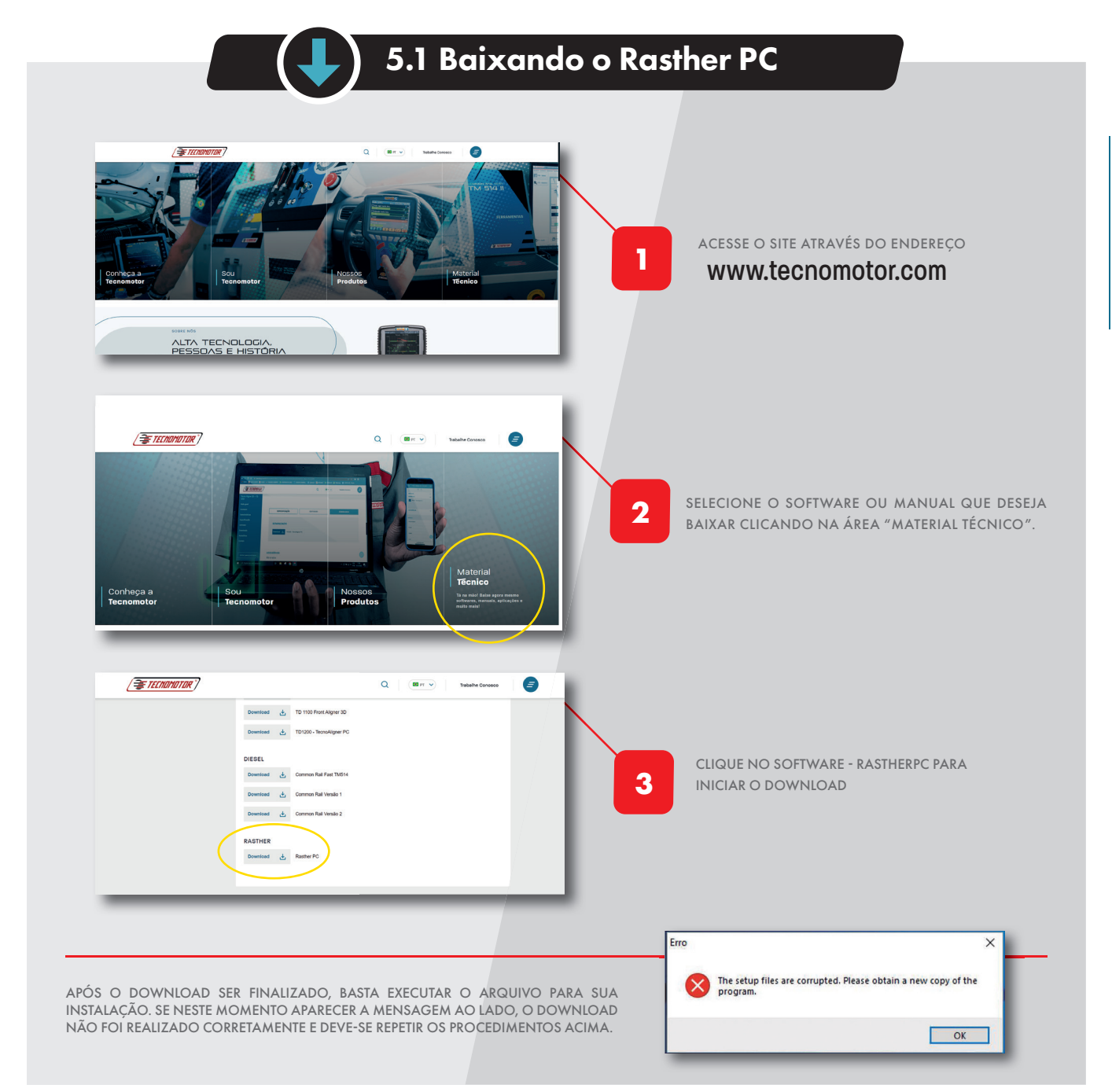

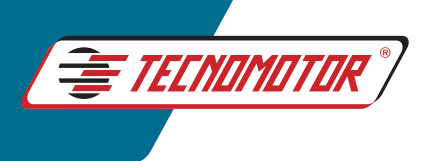

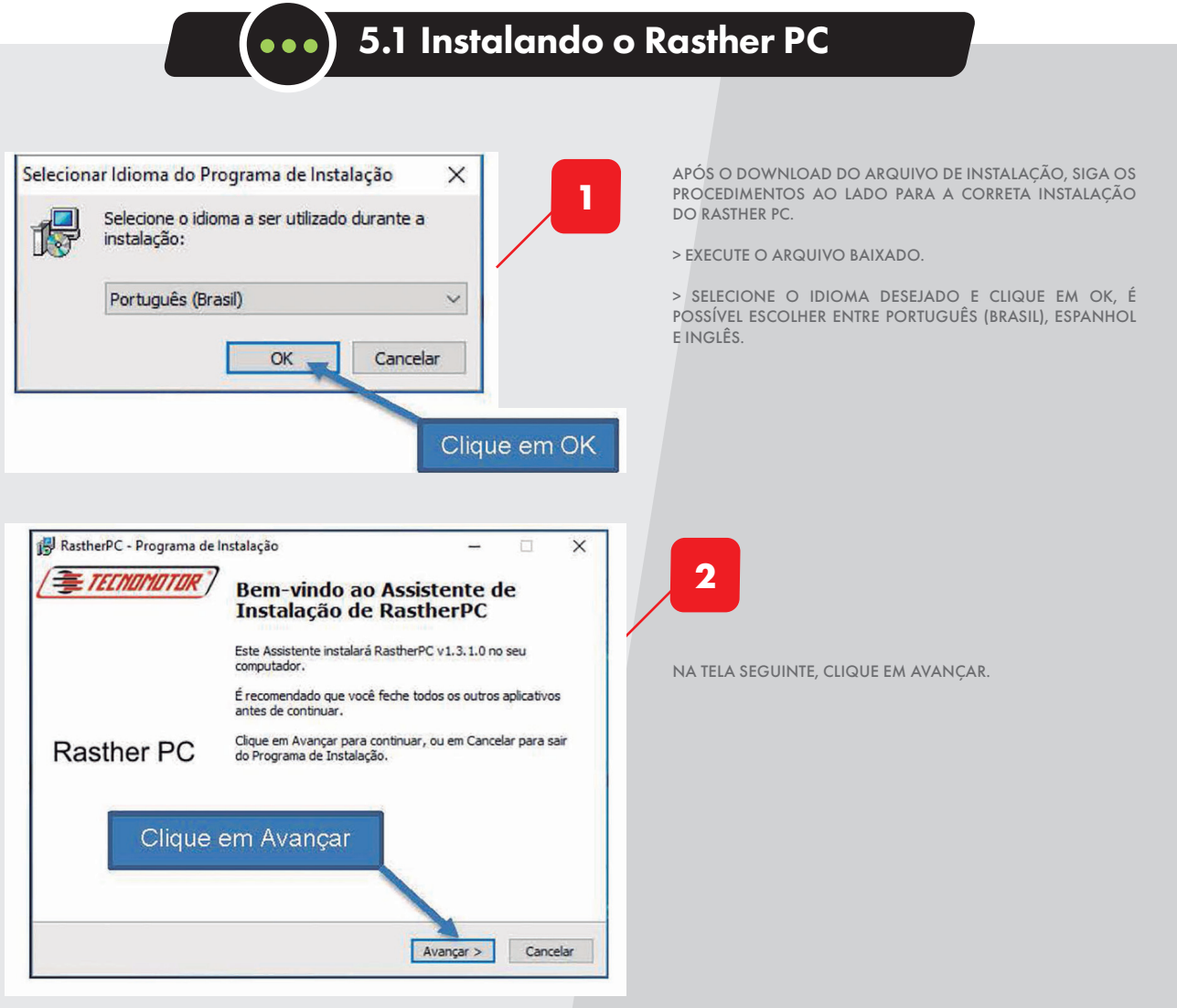

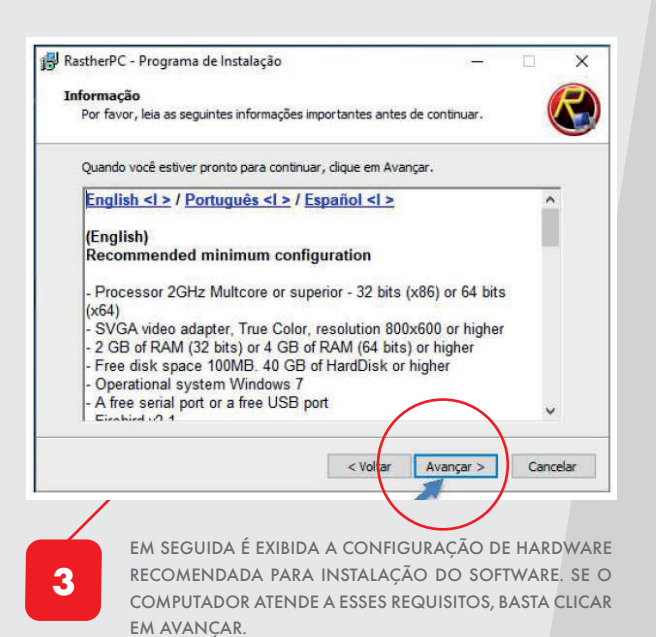

J RastherPC - Programa de Instalação  $\times$ Selecionar Tarefas Adicionais<br>Quais tarefas adicionais devem ser executadas? Selecione as tarefas adicionais que você deseja que o Programa de Instalação execute<br>enquanto instala RastherPC e clique em Avançar. Ícones adicionais: Selecione esta opção Criar um ícone na Área de Trabalho se não possuir o Criar um ícone na Barra de Inicialização Rápida Firebird instalado no computador ◯ Firebird Default C Firebird Embedded Clique em avançar< Voltar | Avançar > | Cancelar NA TELA A SEGUIR SERÁ NECESSÁRIA A ESCOLHA ENTRE DUAS OPÇÕES DE INSTALAÇÃO DO SOFTWARE FIREBIRD **4** (SOFTWARE INSTALADO AUTOMATICAMENTE E NECESSÁ-

RIO PARA O CORRETO FUNCIONAMENTO DO RASTHER PC). CASO JÁ EXISTA UMA VERSÃO DESTE SOFTWARE JÁ INSTA-LADA NO COMPUTADOR, SELECIONE A OPÇÃO FIREBIRD EMBEDDED. CASO CONTRÁRIO, OPTE PELA OPÇÃO FIREBIRD DEFAULT. EM SEGUIDA, CLIQUE EM AVANÇAR.

**16**

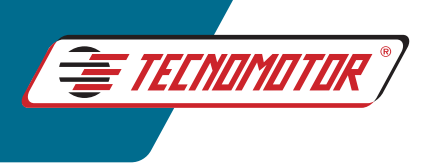

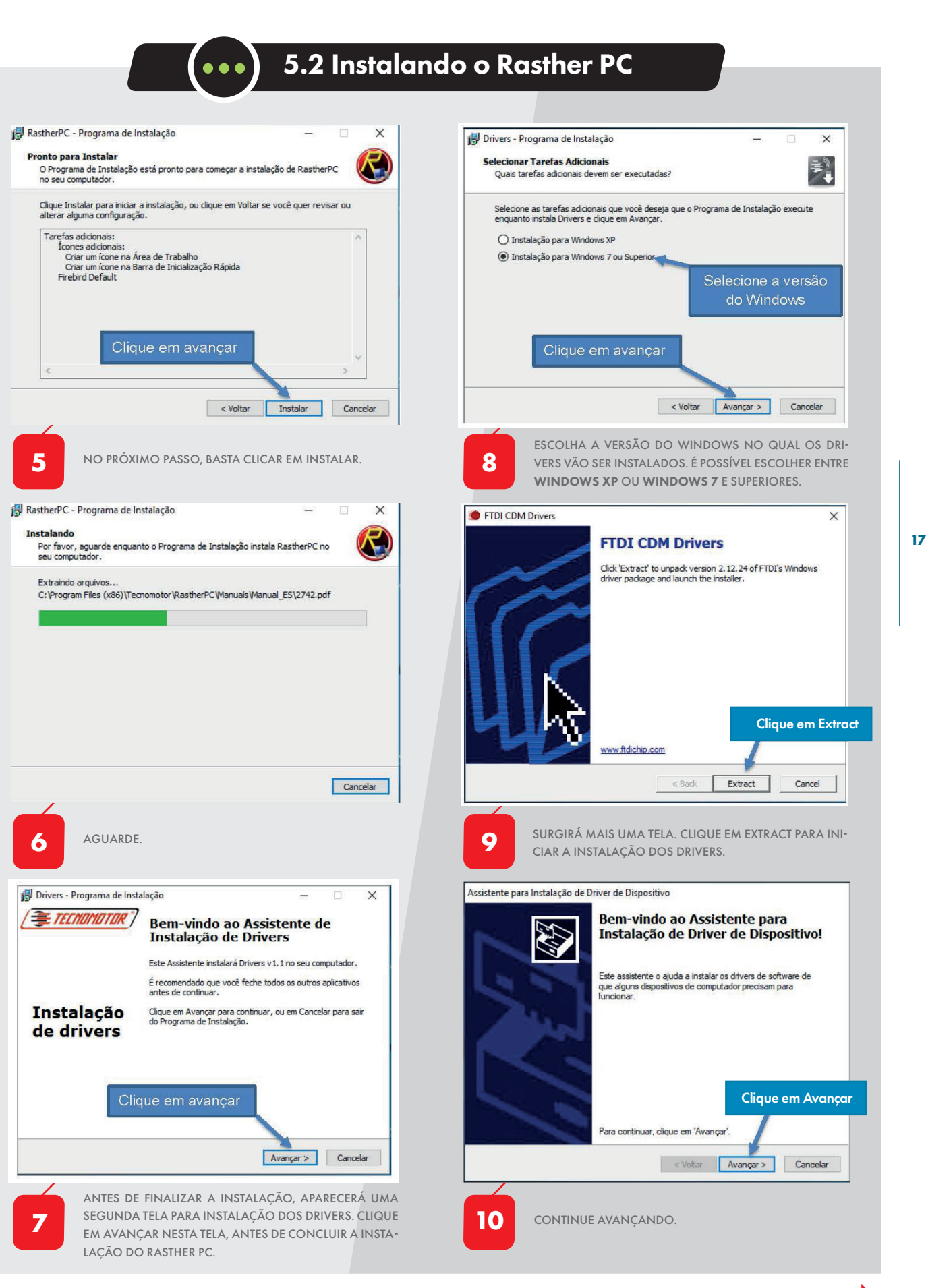

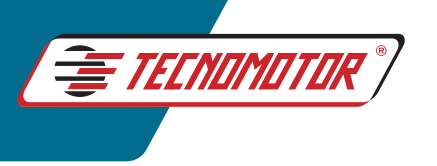

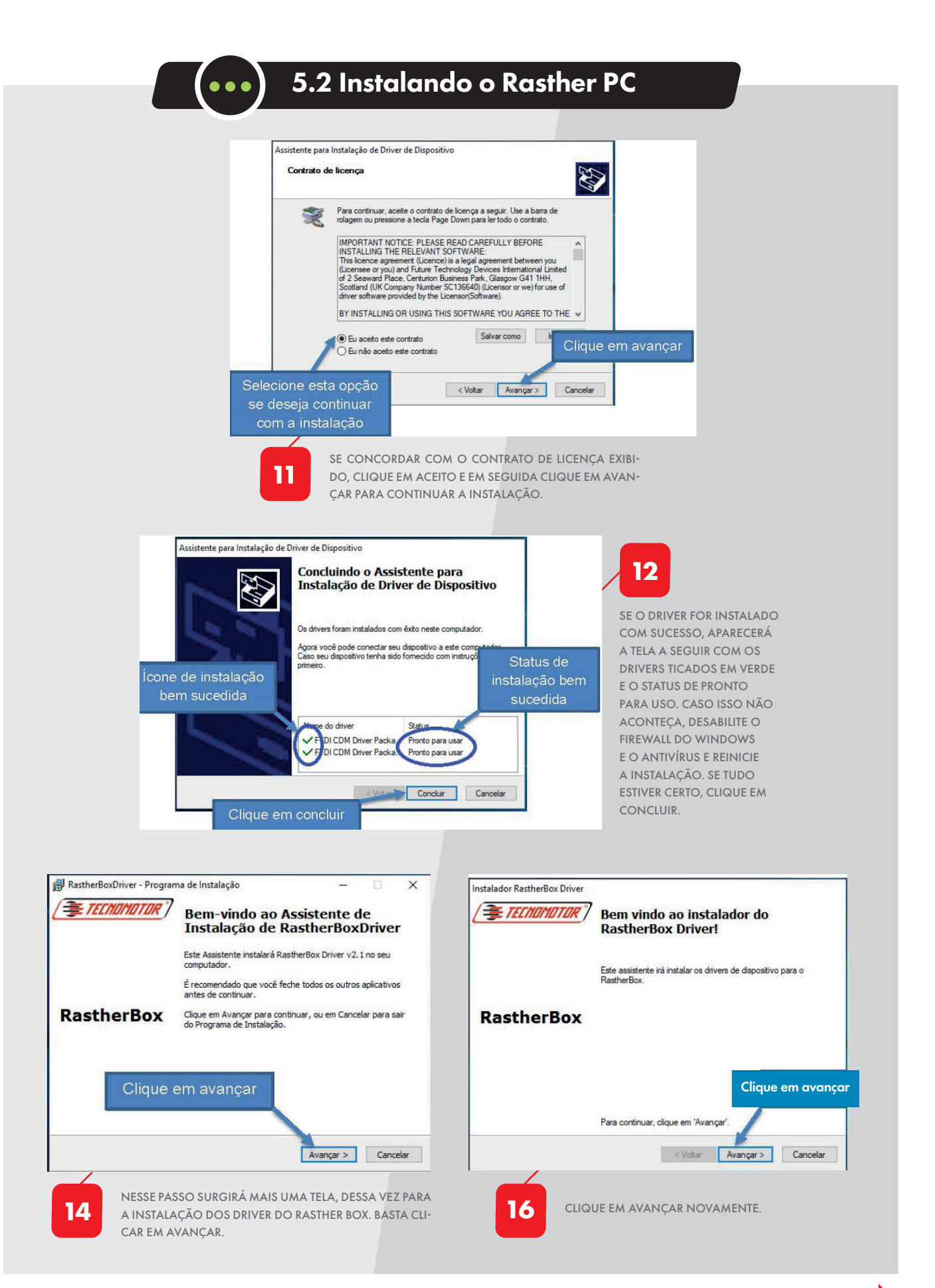

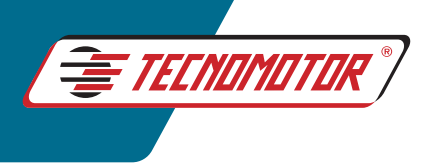

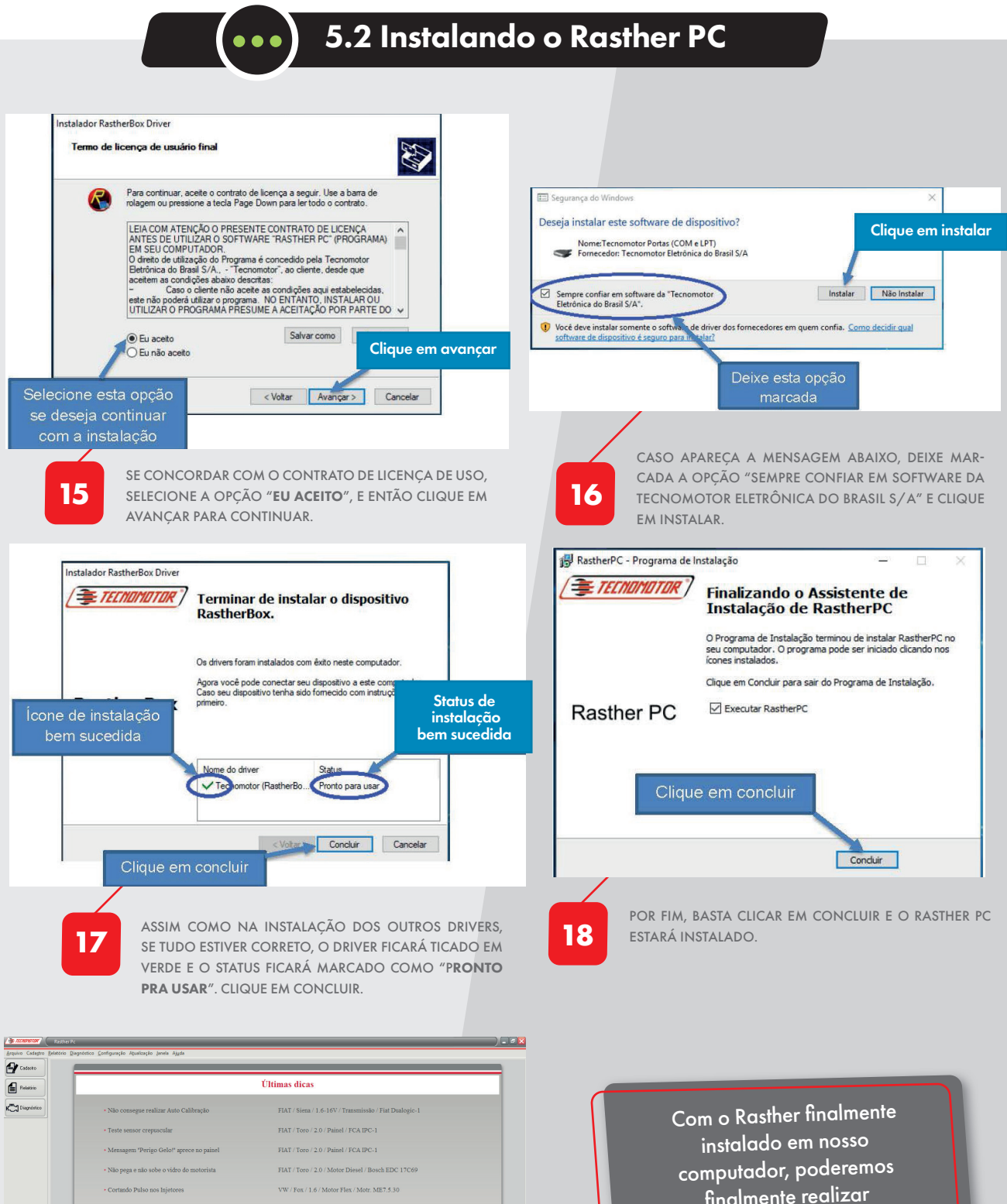

SE TUDO ESTIVER CORRETAMENTE INSTALADO, O RAS-THER PC SERÁ EXECUTADO EM SUA TELA INICIAL CON-FORME PODE SER VISTO NA IMAGEM A SEGUIR.

**19**

 $2^{r_1 \cdot \ldots \cdot r_n}$ 

finalmente realizar o procedimento de "Atualização", nosso próximo assunto abordado.

*Instalando o Rasther PC*

**I** 

**19**

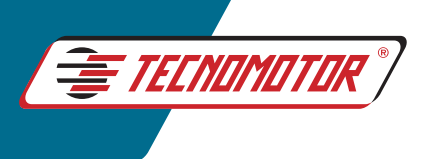

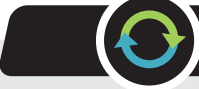

## 5.3 Atualizando o Rasther

*Existem dois tipos de atualização no Rasther:*

#### *Atualização de Versão*

**20**

*É uma atualização paga que acrescentará novos sistemas e veículos ao Rasther. É necessário que se entre em contato com um representante ou setor comercial para adquirir a nova versão para o aparelho. Recomenda-se fazê-lo de acordo com a necessidade de uso, ou seja, se as aplicações inclusas nas versões mais novas satisfazem a demanda da oficina. É sempre importante se informar antes da compra para se certificar do que a nova versão está oferecendo.*

*Embora existam essas diferenças entre as duas atualizações, o procedimento é sempre o mesmo. Através do número de série do aparelho que é reconhecido automaticamente pelo Rasther PC, o sistema libera uma nova versão caso ela tenha sido comprada pelo usuário, ou realiza apenas a atualização de revisão.*

#### *Atualização de Revisão*

*É uma atualização sem custo que visa acrescentar melhorias e correções nos sistemas já existentes no aparelho, como por exemplo, novas descrições de defeito, dicas ou correções de bugs encontrados. Recomenda-se fazê-la a cada 15 (quinze) dias, pois nesse intervalo de tempo sempre há alguma correção ou melhoria liberada para download.*

*Na compra de uma nova montadora, também deverá ser feito o procedimento de atualização para que a mesma seja liberada no aparelho.*

*Para atualização do aparelho, siga os procedimentos das páginas a seguir. Eles servem tanto para o Rather IIIS como para o RastherBOX.*

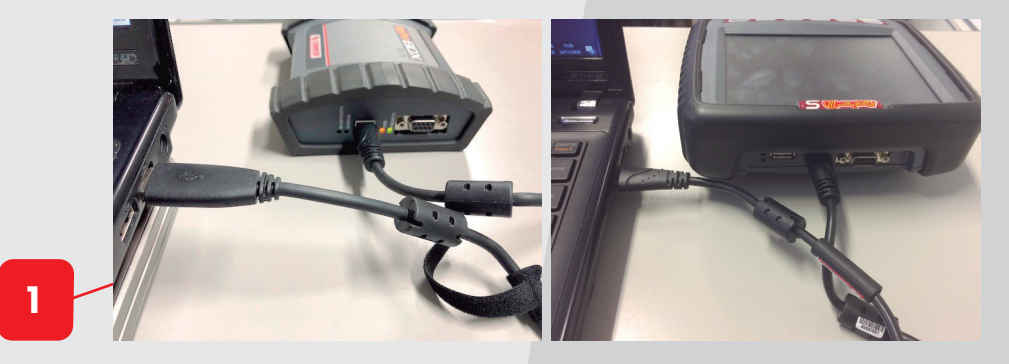

CONECTE O RASTHER AO COMPUTADOR ATRAVÉS DE UM CABO USB. EMBORA SEJA POSSÍVEL COMUNICAR O RASTHERBOX POR BLUETOOTH, É RECOMENDADO QUE SE FAÇA A COMUNICAÇÃO VIA PORTA USB, PARA QUE NÃO SE PERCA NENHUMA INFORMAÇÃO DEVIDO A ALGUMA INTERFERÊNCIA NO SINAL. CASO O CABO USB QUE ACOMPANHA O APARELHO TENHA SE PERDIDO, PODE SER USADO UM CABO COMUM DE IMPRESSORA. NO CASO DA RASTHER IIIS, É NECESSÁRIO QUE ELE ESTEJA ALIMENTADO POR UMA FONTE DE ENERGIA ELÉTRICA, PODENDO SER PELA BATERIA DE ALGUM AUTOMÓVEL, ACENDEDOR DE CIGARRO OU PELA FONTE DE 12V QUE ACOMPANHA O APARELHO.

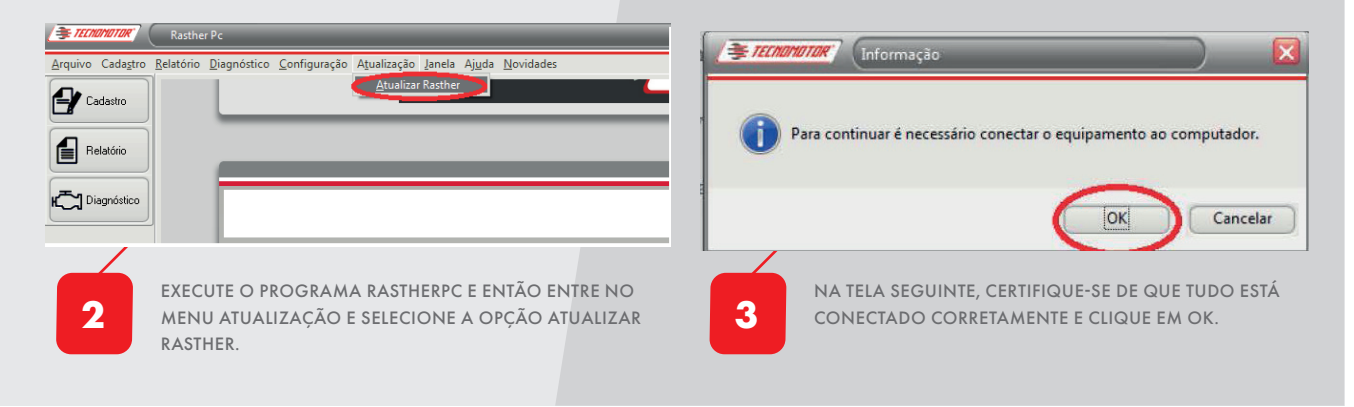

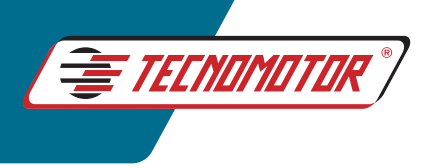

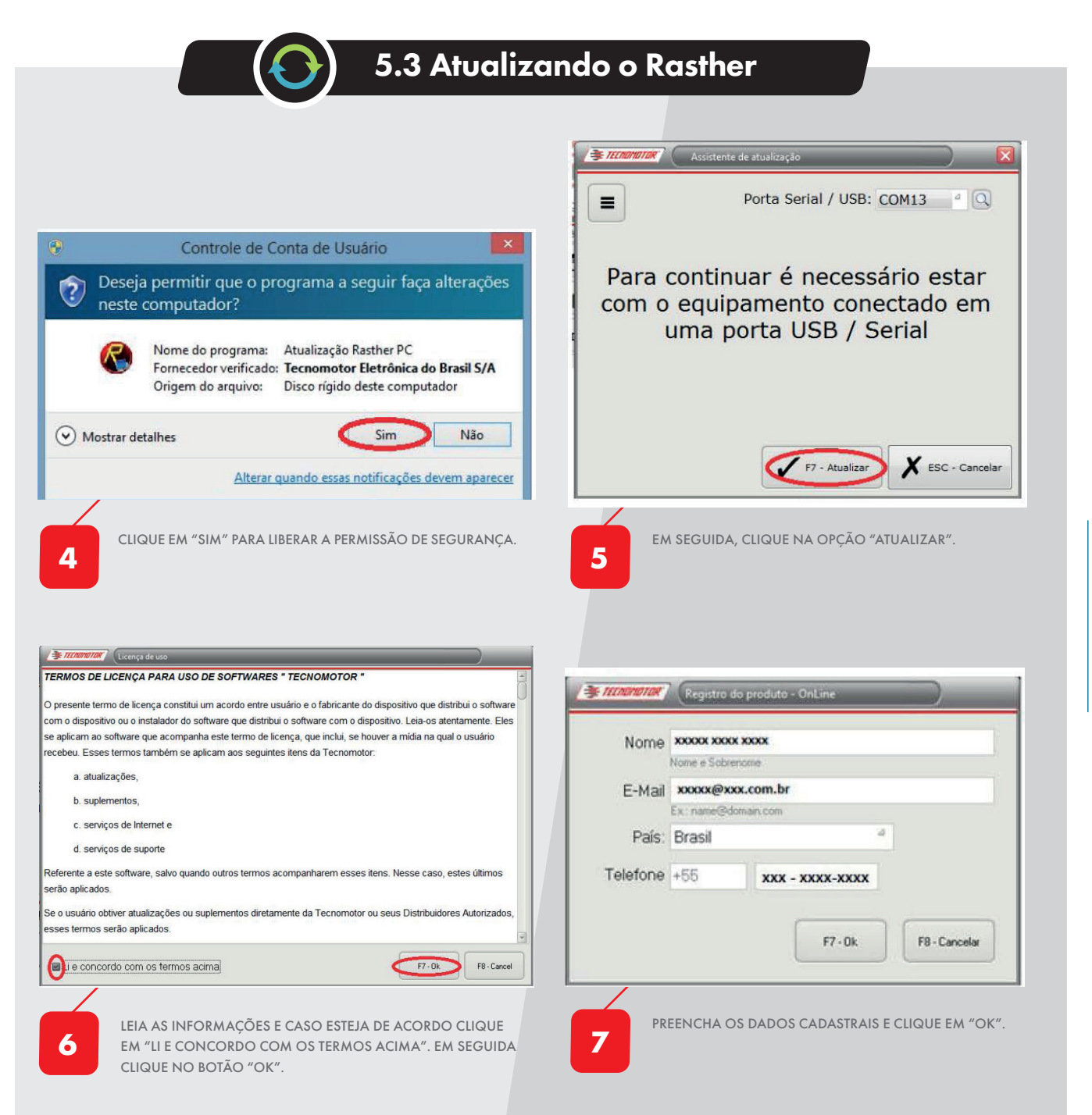

**8**

NESTE MOMENTO, O PROCESSO DE ATUALIZAÇÃO DO SOFTWARE RASTHER PC, ATUALIZAÇÃO DO RASTHER E HABILITAÇÃO DE MONTADORA/VERSÃO SERÁ REALIZADO. O PROCESSO PODERÁ LEVAR VÁRIOS MINUTOS, DEPENDENDO DA ÚLTIMA ATUALIZAÇÃO FEITA PELO CLIENTE. TODOS OS PASSOS PODERÃO SER ACOMPANHADOS CONFORME DESCRIÇÃO AO LADO.

*O processo somente está concluído quando apresentar a simbologia "Positiva".*

*O procedimento interrompido ou que apresentar alguma falha será identificado com a simbologia "Exclamação"*

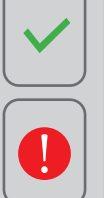

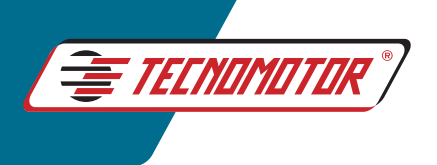

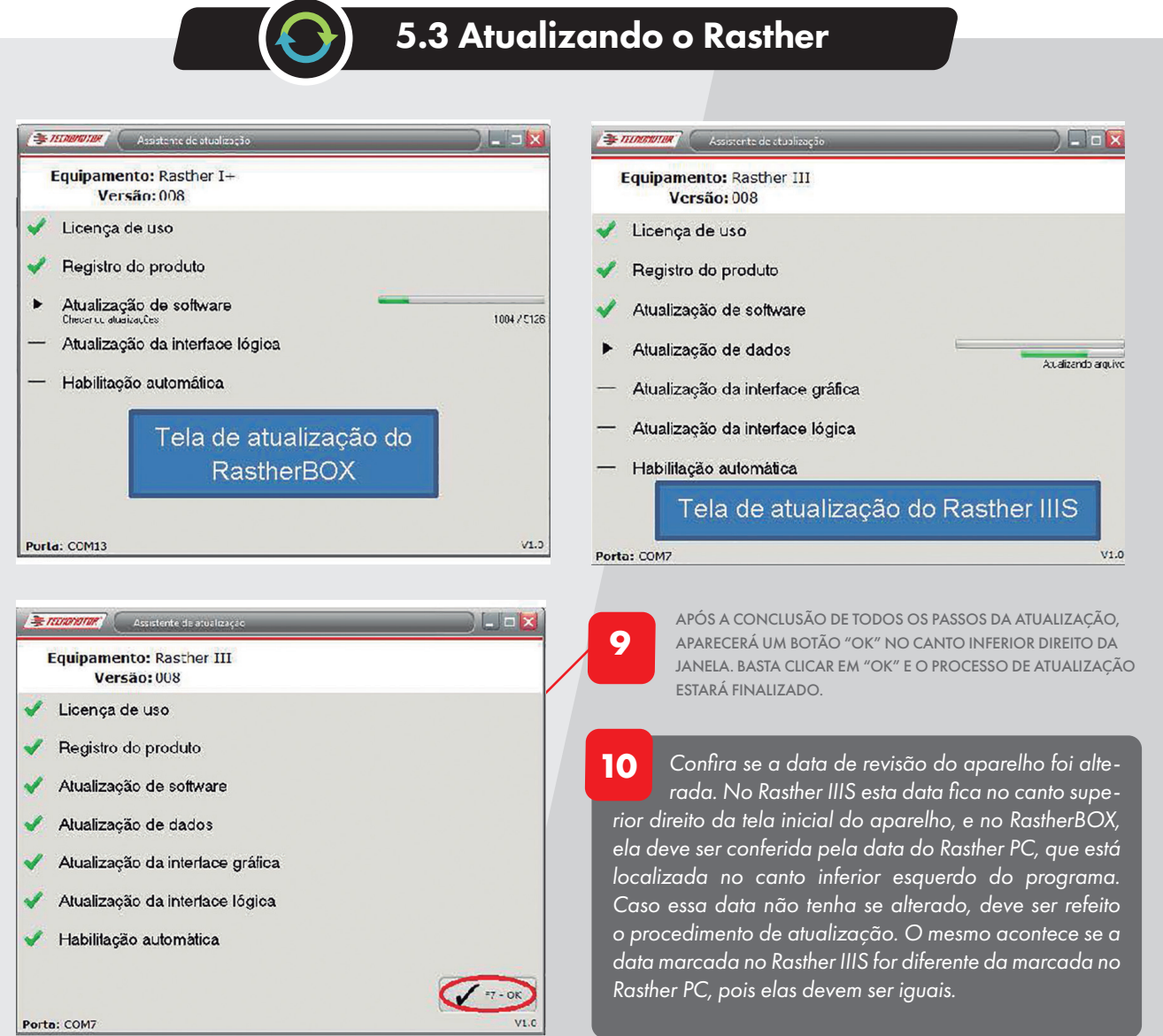

*Vale ressaltar que a data no aparelho após a atualização, não é a data do dia em que foi feito o procedimento, mas sim a data da última atualização disponibilizada nos servidores da Tecnomotor. Portanto, será muito comum, ela ser anterior ao dia em que foi realizada.*

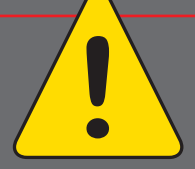

**22**

### IMPORTÂNCIA DE MANTER O RASTHER SEMPRE ATUALIZADO

A tecnologia nunca dorme! Pensando nisso a Tecnomotor lança sempre melhorias contínuas para seus equipamentos. Sendo assim, mantendo seu equipamento atuali-

zado, poderá usufruir dessas melhorias, além de prevenir um mau funcionamento do aparelho devido a falhas no software.

Algumas recompensas também são oferecidas para quem mantém o Rasther atualizado na última ou penúltima versão. Há a possibilidade de acesso direto ao Apoio Técnico através do Chat no Rasther PC e do aplicativo TecnoZap para celulares com plataforma Android.